# Система контроля и управления доступом «Sigur».

Руководство по работе с NFC-терминалом СКУД «Sigur»

«Промавтоматика», г. Н. Новгород, 2018 г.

### Оглавление

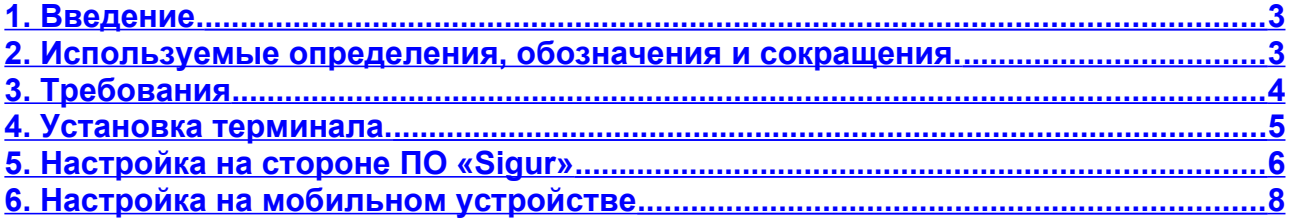

## <span id="page-2-0"></span>**1. Введение.**

Данный документ содержит инструкцию по установке и эксплуатации NFC-терминала «Sigur» в составе системы контроля и управления доступом (СКУД) «Sigur».

Предприятие-изготовитель несёт ответственность за точность предоставляемой документации и при существенных модификациях в программном обеспечении обязуется предоставлять обновлённую редакцию данной документации.

Последнюю версию данного документа всегда можно найти на странице [http://www.sigursys.com/docs.php](http://www.spnx.ru/docs.php)

### <span id="page-2-1"></span>**2. Используемые определения, обозначения и сокращения.**

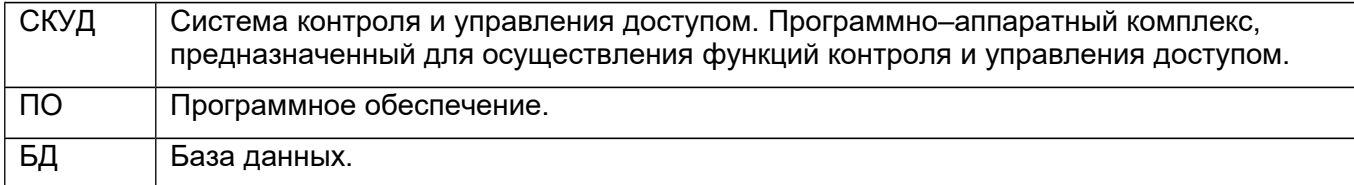

### **3. Требования**

<span id="page-3-0"></span>● **ОС Android 3.0 и выше** 

!

● Наличие встроенного NFC-чипа или поддержка OTG для подключения внешнего USBсчитывателя.

**Обратите внимание, для работы с внешними USB-считывателем необходимо, чтобы сам считыватель имел режим эмуляции набора на клавиатуре считанного кода в десятичном формате (т. е. Например для пропуска «072,61947» это должно быть «0004780539» или «4780539»), с переводом строки в конце кода.**

- Версия сервера СКУД «Sigur» 1.0.59.1 и выше
- $\bullet$  Свободное место 8,8 МБ

#### **Известные проблемные модели смартфонов и устройств:**

Не поддерживается работа приложения «NFC-терминал» на устройствах Samsung Galaxy совместно с использованием карт Mifare Classic. Данная проблема специфична для этого устройства, на нём не работает так же большинство других приложений, использующих NFCмодуль устройств.

### <span id="page-4-0"></span>**4. Установка терминала.**

Для установки программного обеспечения мобильного терминала системы «Sigur» зайдите в [Google Play Market](https://play.google.com/store/apps/details?id=ru.spnx.sphinxnfcterminal) под своей учётной записью и выберите «Установить» и предоставьте запрашиваемые приложением разрешения. Дальнейших действий от пользователя не требуется, по завершении процесса установки в рабочей области появится иконка приложения.

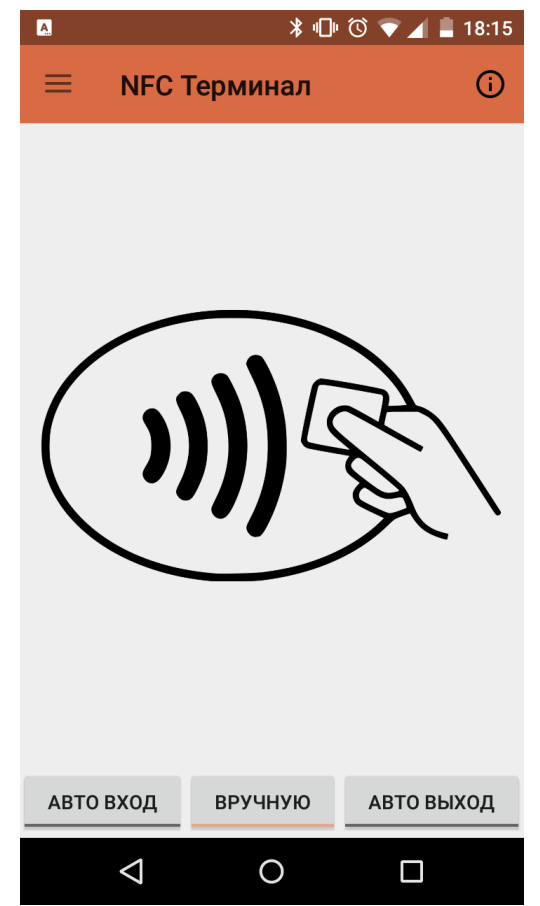

**Рисунок 1: Рабочая область приложения.**

Зайдите в приложение и нажмите на значок  $\left(\cdot\right)$ , откроется окно информации о терминале.

Зафиксируйте уникальный ID терминала, он потребуется вам при дальнейшей настройке терминала через ПО Sigur.

Если терминал уже добавлен в систему, в окне Информации отображается режим работы терминала — онлайн или офлайн.

При необходимости можно включить опцию «Логирование» для сборки служебной информации о работе терминала.

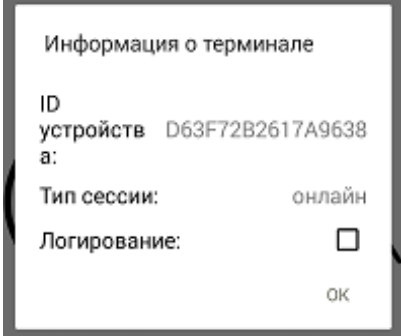

**Рисунок 2: Информация о терминале**

### **5. Настройка на стороне ПО «Sigur»**

<span id="page-5-0"></span>● На вкладке «Персонал» выберите уже существующего сотрудника или создайте новую запись для оператора, от имени которого будет работать NFC-терминал Sigur.

Перейдите на вкладку Оператор и, пролистав до самого конца, найдите пункт «Доступ к NFC терминалу». Доступны следующие права:

- ► Регистрировать проходы в направлении вход
- ► Регистрировать проходы в направлении выход
- ► Регистрировать проходы автоматически

Первая пара предоставляет возможность оператору выбирать направление отметки вручную в случае каждого факта предъявления пропуска, установка последней опции в дополнение к первым двум позволяет предварительно выбрать направление, в котором будут регистрировать последующие отметки.

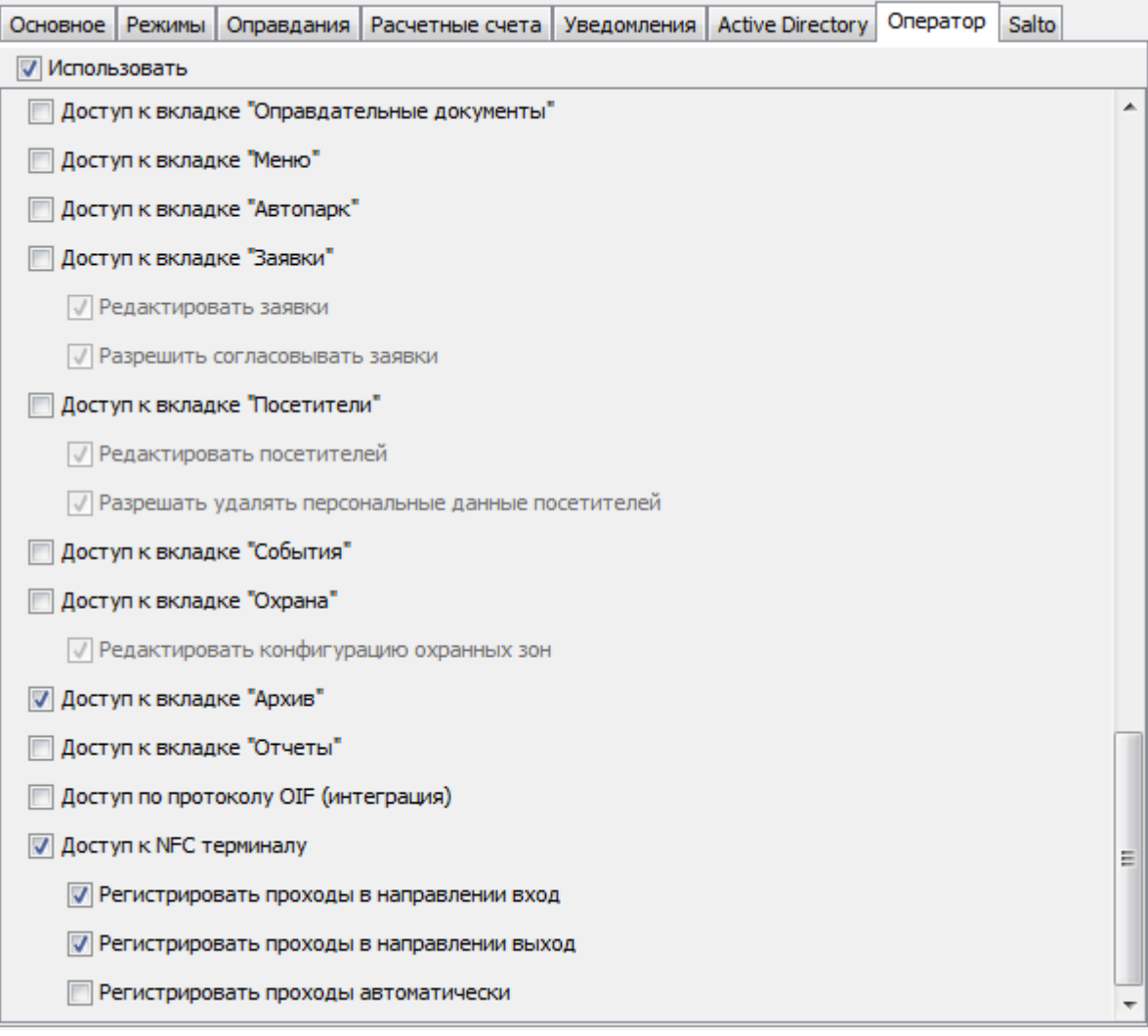

**Рисунок 3: Пример настройки прав для оператора NFC-терминала**

- Перейдите на вкладку «Оборудование». Создайте новую точку доступа и в области основных настроек в качестве «Интерфейса связи» выберите «NFC терминал».
	- Тип NFC терминала: онлайн терминал находится на постоянной связи с сервером, при потере связи автономная работа невозможна; офлайн — терминал не требует постоянного наличия связи с сервером, информация по картам доступа и совершаемым отметкам прописывается в память устройства, при восстановлении связи с сервером происходит синхронизация.
	- ID терминала уникальный ID устройства, узнать его можно из приложения на мобильном устройстве.

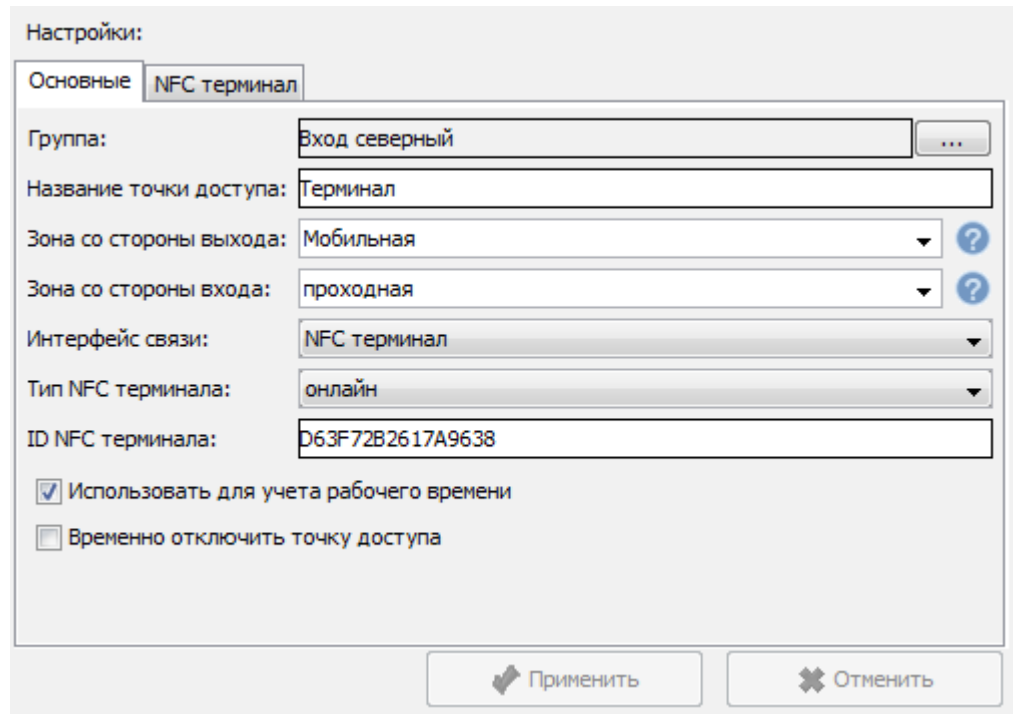

**Рисунок 4: Пример настройки терминала в ПО Sigur**

Вкладка «NFC терминал».

- «Интервал информирования о скором истечении пропуска (часов):» поле для указания временного интервала, в рамках которого до наступления окончания срока действия пропуска объекта на мобильном терминале будет выводиться соответствующее предупреждение оператору системы.
- Добавление пропусков производится на вкладке «Персонал», о заведении можно прочитать подробнее в [«Руководстве пользователя»](http://spnx.ru/dl/SphinxUserGuide.pdf).

### <span id="page-7-0"></span>**6. Настройка на мобильном устройстве**

В приложении нажмите кнопку  $=$ , откроется окно настроек для ввода реквизитов подключения к серверу:

● Соединение с сервером

Статус: не установлено.

По нажатию на значок <sup>•</sup> откроется окно для ввода IP-адреса сервера и выбора таймаута на ожидание подключения к серверу, в течение которого терминал будет осуществлять попытку подключения к указанному IP-адресу.

Статус: установлено.

Если подключение произошло успешно, то статус изменится на «установлено» и будет предложено зайти в систему:

● Пользователь

#### Статус: Войдите в систему

Нажатие на значок • откроет окно для ввода Логина и Пароля оператора. После ввода нажмите ОК. Если операция прошла успешно, рядом со значком • отобразится кнопка информации, по нажатию на которую можно проверить права текущего оператора.

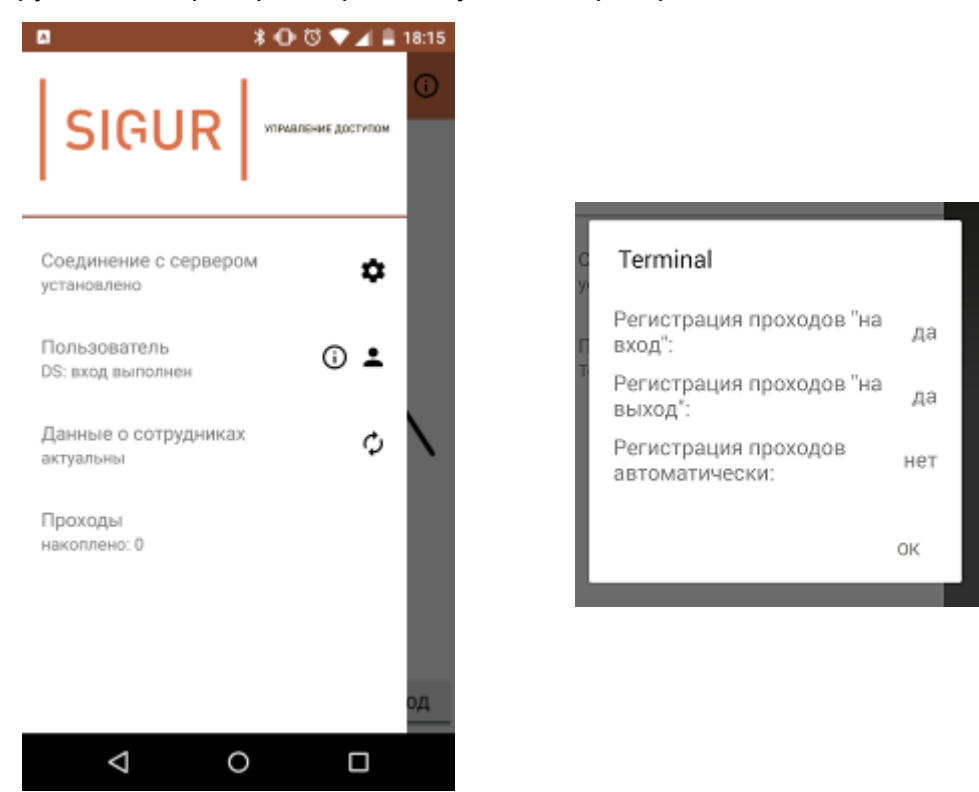

**Рисунок 5: Окно подключения к серверу на терминале и пример окна с правами текущего**

**оператора терминала**

После добавления устройства в ПО Sigur, создания оператора и логина от его имени в ПО на устройстве терминал готов к работе: при поднесении карты объекта доступа будет либо предложено оператору терминала вручную зафиксировать проход в нужном направлении, либо регистрация произойдёт автоматически, либо будет выведено сообщение о запрете доступа.

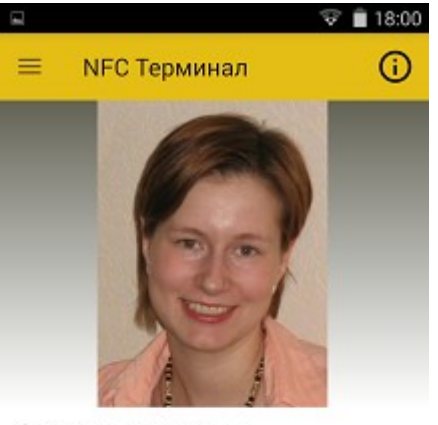

ФИО: Суворова А.Л. Номер: 1108 Должность: Бухгалтер Примечание: Карта для терминала

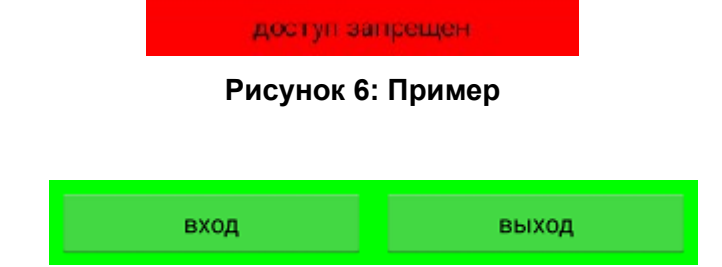

**Рисунок 7: Вид кнопок для ручной регистрации прохода**

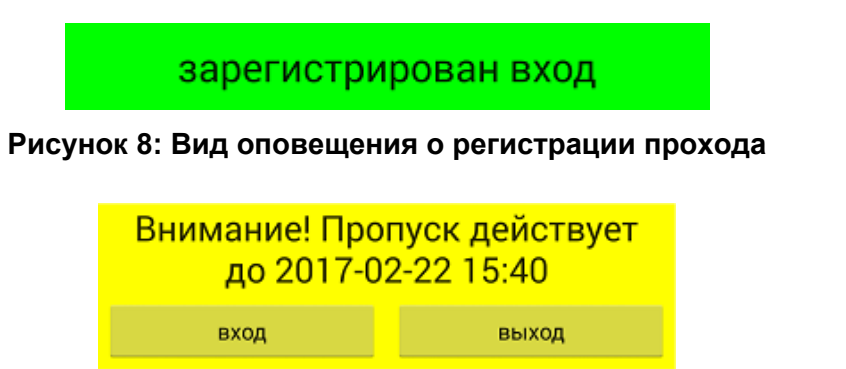

**Рисунок 9: Вид оповещения о приближении окончания срока действия пропуска**

ООО «Промышленная автоматика – контроль доступа» 603002, г. Нижний Новгород, ул. Советская, д. 18 Б Техническая поддержка: 8 (800) 700 31 83, +7 (495) 665 30 48, +7 (831) 260-12-93

> Система контроля и управления доступом «Sigur» Сайт: [http :// www. sigursys.com](http://www.spnx.ru/) Электронная почта: [info@sigursys.com](mailto:info@spnx.ru) Skype: spnx.support